# **Daily Operation Card** *Avvarance Do not open the indicator enclosure!*

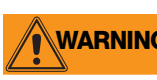

*Refer all repairs and modifications to your distributor or service technician.*

## **Front Panel Display and Keypad**

The indicator front panel, shown below, consists of a 27-button keypad with a large backlit LCD display. The keys are grouped as five configurable softkeys, five primary scale function keys, four navigation keys, and numeric entry keys.

Weight information is displayed with a graphical scale in six font sizes up to 1.2 inches. Up to four scale widgets can be displayed in legal-for-trade, multiple-scale applications. Status areas on the display are used for operator prompts and entering data. The remainder of the display can be graphically configured for representation of a specific application. Display contrast can be adjusted with the LCD contrast potentiometer.

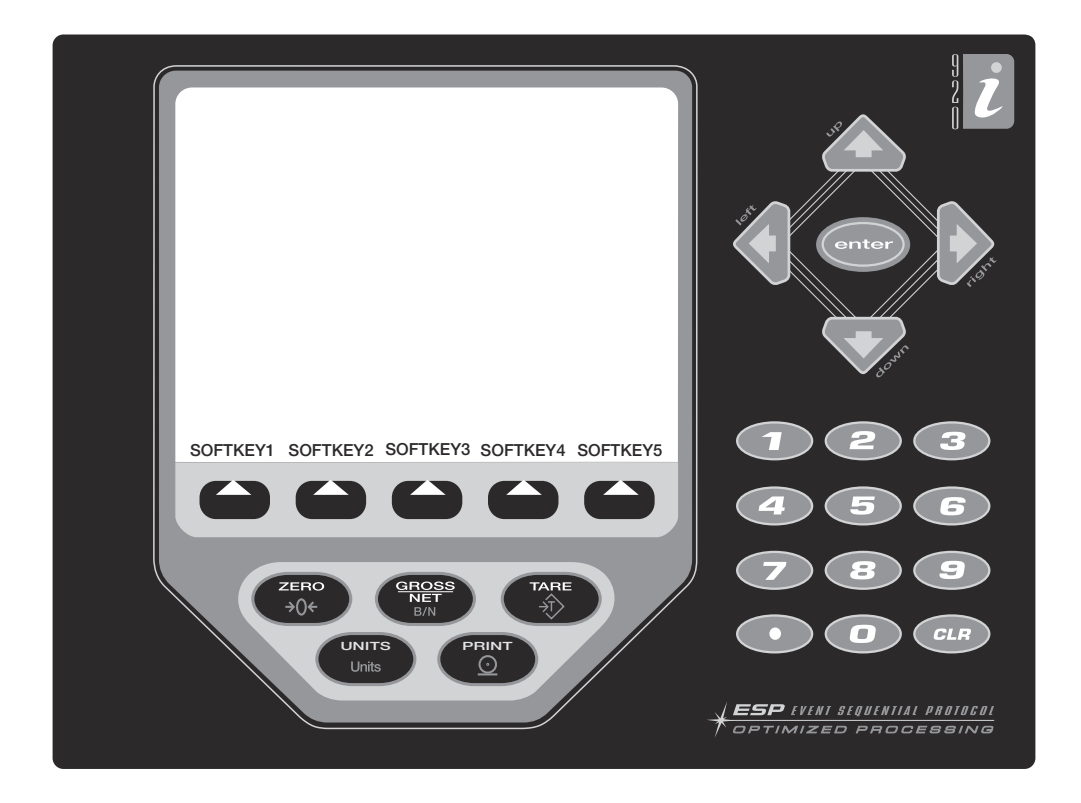

### **Indicator Operations**

Basic *920i* operations are summarized below:

#### **Toggle Gross/Net Mode**

Press the **GROSS/NET** key to switch the display mode from gross to net, or from net to gross. If a tare value has been entered or acquired, the net value is the gross weight minus the tare. If no tare has been entered or acquired, the display remains in gross mode.

Gross mode is indicated by the word *Gross* (or *Brutto* in OIML mode); net mode is indicated by the word *Net*.

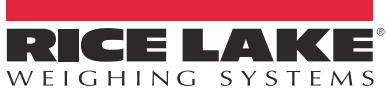

To be the best by every measure®

#### **Toggle Units**

Press the **UNITS** key to switch between primary, secondary, and tertiary units.

#### **Zero Scale**

- 1. In gross mode, remove all weight from the scale and wait for the standstill annunciator  $( \Box \Box)$ .
- 2. Press the **ZERO** key. The center of zero  $(\rightarrow 0 \rightarrow 0)$ annunciator lights to indicate the scale is zeroed.

#### **Acquire Tare**

- 1. Place container on scale and wait for the standstill annunciator  $(\blacktriangle \blacktriangle)$ .
- 2. Press the **TARE** key to acquire the tare weight of the container.
- 3. Display shifts to net weight and shows the word *Net* on the display.

#### **Remove Stored Tare Value**

- 1. Remove all weight from the scale and wait for the standstill annunciator  $( \Box)$ .
- 2. Press the **TARE** key (or, in OIML mode, the **ZERO** key). Display shifts to gross weight and shows the word *Gross*.

#### **Print Ticket**

- 1. Wait for the standstill annunciator  $($
- 2. Press the **PRINT** key to send data to the serial port. To print tickets using auxiliary formats, press the number key for the format, then press **PRINT**. For example, to print using AUXFMT2, press **2**, then **PRINT**.

#### **Accumulator Functions**

The accumulator must be enabled before use in either normal mode or setpoint operations. Once enabled, weight (net weight if a tare is in the system) is accumulated whenever a print operation is performed using the **PRINT** key, digital input, or serial command. The scale must return to zero (net zero if a tare is in the system) before the next accumulation.

The **Display Accum** softkey can be configured to display the current accumulator value. Printing while the accumulator is displayed, or when the setpoint PSHACCUM function is active, uses the ACCFMT print format.

Press the **CLEAR** key twice to clear the accumulator.

### **Softkey Operations**

Softkeys can be defined to provide operator additional functions for specific applications. Softkey assignments are listed on the tabs shown at the bottom of the LCD display; softkey functions are activated by pressing the arrow keys below the softkey tabs.

The particular set of softkeys shown on the display is determined by the indicator configuration and program.

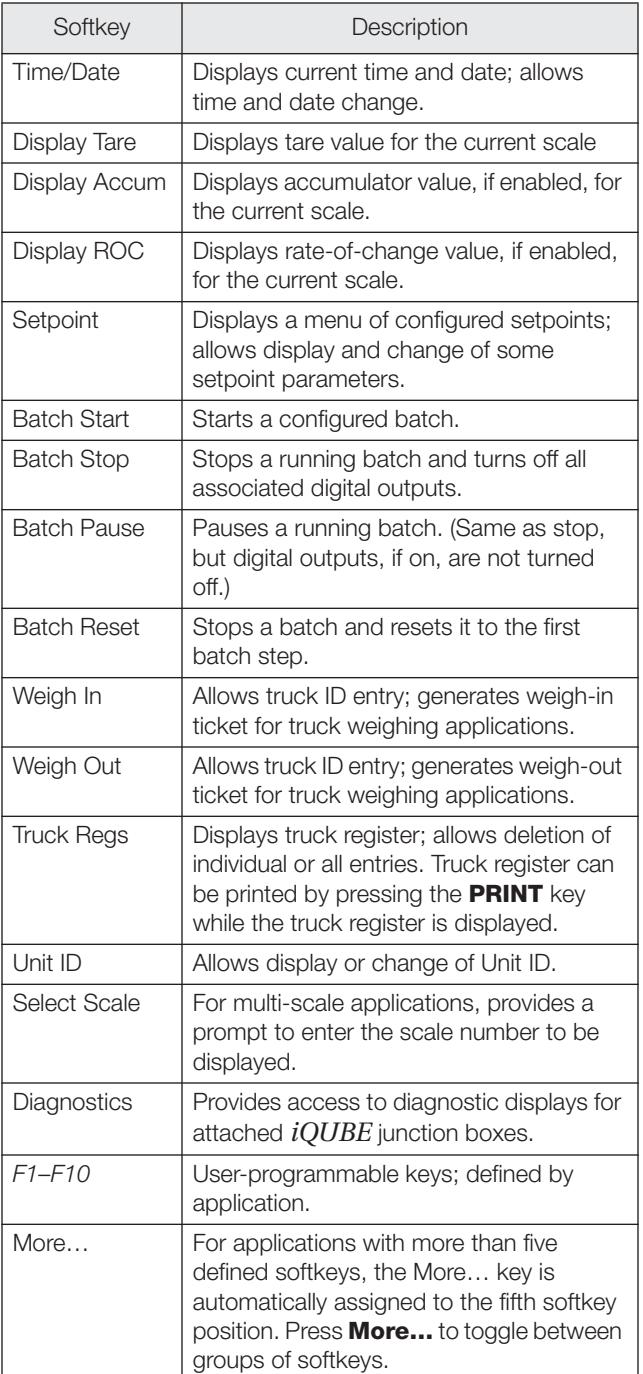

*Table 1. Configurable Softkeys*

# **Daily Operation**

Once configuration of the user's parameters are all entered, the CLS-920 should be ready for daily operation. The following sub-sections give an overview of how you will use the CLS-920 during a normal work shift.

1. At the start of a shift, enter the employee ID number.

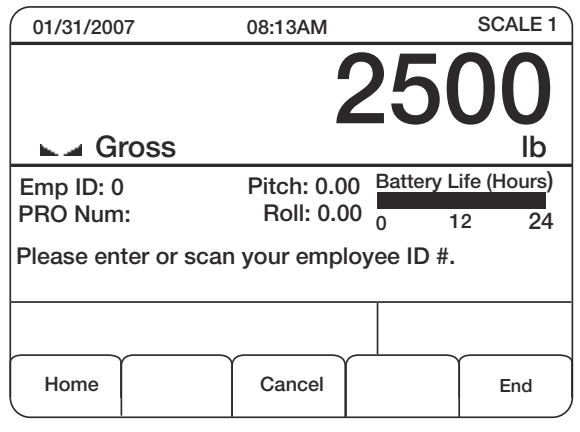

*Figure 1-1. Enter Employee ID*

If it is a new employee number, enter a numerical employee ID number and press the **enter** key. You get a screen display that says, *124 Stored in Database*, or whatever employee ID number was entered.

2. Select the PRO Number softkey to enter a nine-digit PRO number in the indicator using the bar code scanner or key it in on the numeric keypad.

**NOTE:** *The PRO number digit length can be changed by going into the Supervisors softkey menu => Application Parameters => Minimum PRO length and Maximum PRO length.*

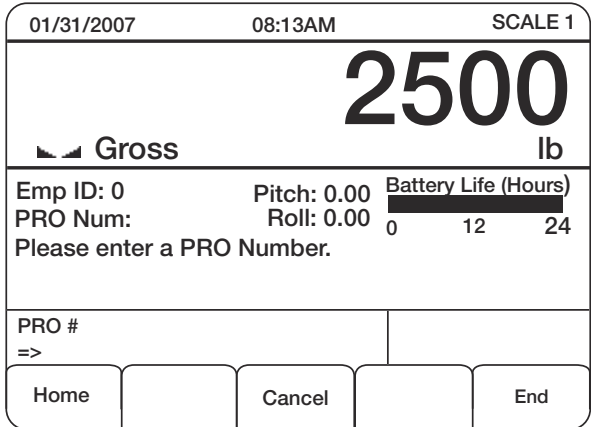

*Figure 1-2. Enter PRO Number*

Press **enter** to save that PRO Number and then the next screen to appear is:.

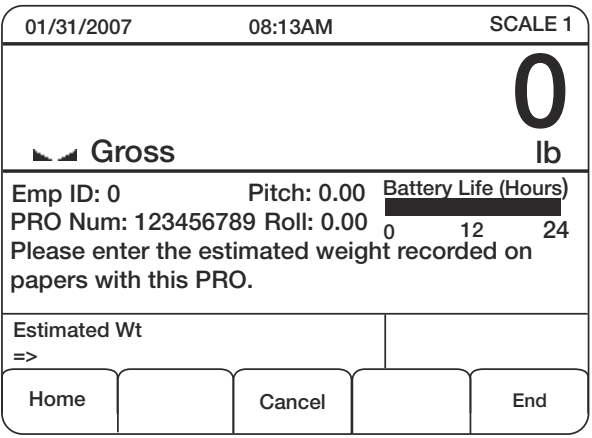

*Figure 1-3. Enter Estimated Weight*

Enter the estimated weight and press the **enter** key.

The next screen to appear is:

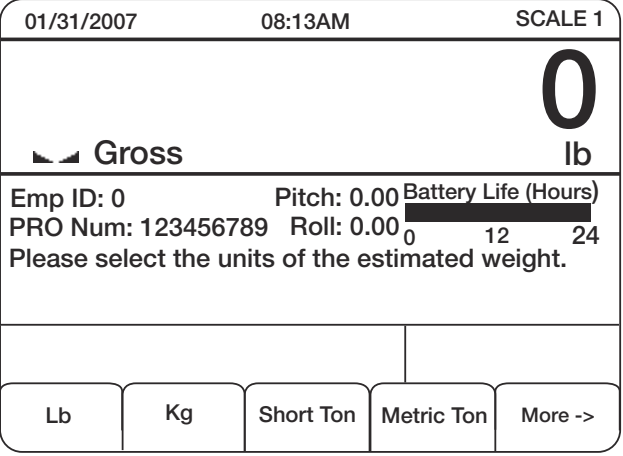

*Figure 1-4. Enter Units of Measure*

Enter the estimated unit weight and press **enter**.

The screen displays the following:

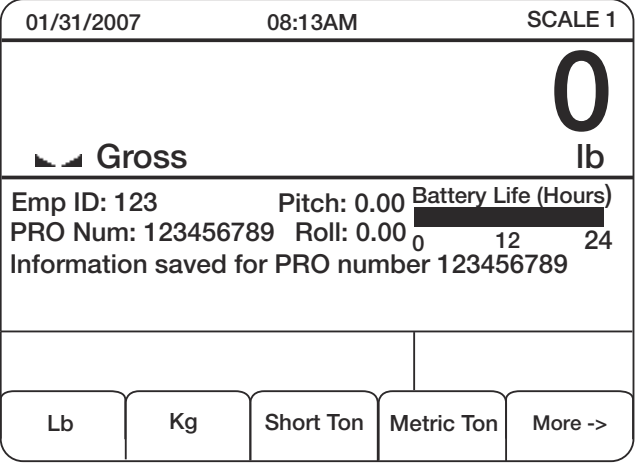

*Figure 1-5. Information Saved*

Then it defaults back to the main Pro screen, shown below.

| 01/31/2007                  |                        | 08:13AM                     |                    | <b>SCALE 1</b>              |
|-----------------------------|------------------------|-----------------------------|--------------------|-----------------------------|
|                             |                        |                             |                    |                             |
| $\blacksquare$ ⊿ Gross      |                        |                             |                    | lb                          |
| Emp ID: 123                 |                        | Pitch: 0.00                 |                    | <b>Battery Life (Hours)</b> |
|                             | PRO Num: 123456789     | Roll: 0.00 $\frac{1}{0}$    |                    | 24<br>12                    |
|                             |                        |                             |                    |                             |
|                             |                        |                             |                    |                             |
|                             |                        |                             |                    |                             |
| <b>PRO</b><br><b>Number</b> | Edit #<br>of Skids (f) | <b>Store Skid</b><br>Weight | Employee<br>Logoff | More $\rightarrow$          |

*Figure 1-6. Main PRO Screen*

#### **Pre-existing PRO Number**

If the PRO Number is a preexisting number then the steps listed differ slightly.

1. Key in the existing PRO Number and the following screen appears.

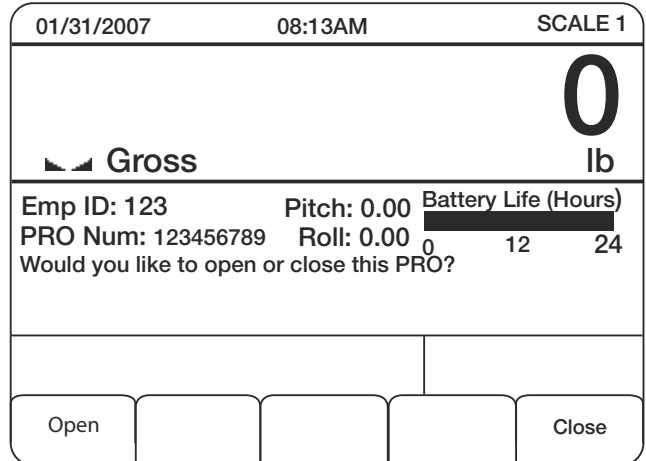

*Figure 1-7. Open or Close PRO Number*

2. Select either the **Open** or **Close** softkey. By pressing the **Close** softkey, the screen closes out and goes back to Figure 7-8.

| 01/31/2007                     | 08:13AM            | <b>SCALE 1</b>              |          |  |
|--------------------------------|--------------------|-----------------------------|----------|--|
|                                |                    |                             |          |  |
| $\overline{\phantom{a}}$ Gross |                    |                             | lb       |  |
| Emp ID: 0                      | <b>Pitch: 0.00</b> | <b>Battery Life (Hours)</b> |          |  |
| PRO Num:                       | <b>Roll: 0.00</b>  | O                           | 24<br>12 |  |
|                                |                    |                             |          |  |
|                                |                    |                             |          |  |
|                                |                    |                             |          |  |
| <b>PRO</b><br><b>Number</b>    |                    | Employee<br>Logoff          | More ->  |  |

*Figure 1-8. Exit PRO Number Screen*

If **Open** is selected, the following screen appears.

| 01/31/2007                  |                        | 08:13AM                     |                    | <b>SCALE 1</b>              |
|-----------------------------|------------------------|-----------------------------|--------------------|-----------------------------|
|                             |                        |                             |                    |                             |
| $\blacksquare$ ⊿ Gross      |                        |                             |                    | lb                          |
| <b>Emp ID: 123</b>          |                        | Pitch: 0.00                 |                    | <b>Battery Life (Hours)</b> |
|                             | PRO Num: 123456789     | <b>Roll: 0.00</b>           |                    | 24<br>12                    |
|                             |                        |                             |                    |                             |
|                             |                        |                             |                    |                             |
|                             |                        |                             |                    |                             |
| <b>PRO</b><br><b>Number</b> | Edit #<br>of Skids (f) | <b>Store Skid</b><br>Weight | Employee<br>Logoff | More ->                     |

*Figure 1-9. Open PRO Number Screen*

#### **Edit # of Skids (f)**

Press the **Edit # of Skids (f)** softkey to access the following screen.

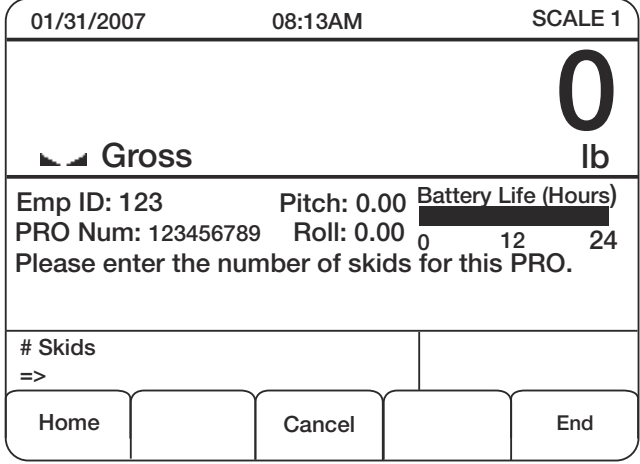

*Figure 1-10. Enter Skid Amount*

Enter the number of skids and press **enter**. The screen will briefly display *# Skids Updated* before returning back to the main screen as shown in Figure 7-9.

#### **Store Skid Weight**

Press the **Store Skid Weight** softkey to access the following screen.

| 01/31/2007                  |                        | 08:13AM                          |                    | <b>SCALE 1</b>                   |
|-----------------------------|------------------------|----------------------------------|--------------------|----------------------------------|
|                             |                        |                                  | 2300               |                                  |
| ⊾⊿ Gross                    |                        |                                  |                    | lb                               |
| <b>Emp ID: 123</b>          | PRO Num: 123456789     | Pitch: 0.00<br><b>Roll: 0.00</b> |                    | Battery Life (Hours)<br>12<br>24 |
|                             | Skid weight stored.    |                                  |                    |                                  |
| <b>PRO</b><br><b>Number</b> | Edit #<br>of Skids (f) | <b>Store Skid</b><br>Weight      | Employee<br>Logoff | More $\rightarrow$               |

*Figure 1-11. Enter Skid Weight*

The screen will indicate that the skid weight is stored, on which skid it's stored, and the weight is displayed on the indicator display.

If there is no weight on the forklift, then the screen will say *No weight on forklift*.